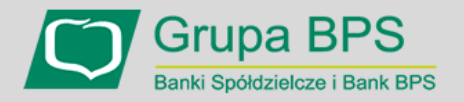

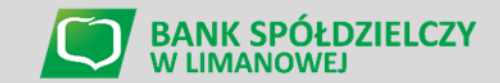

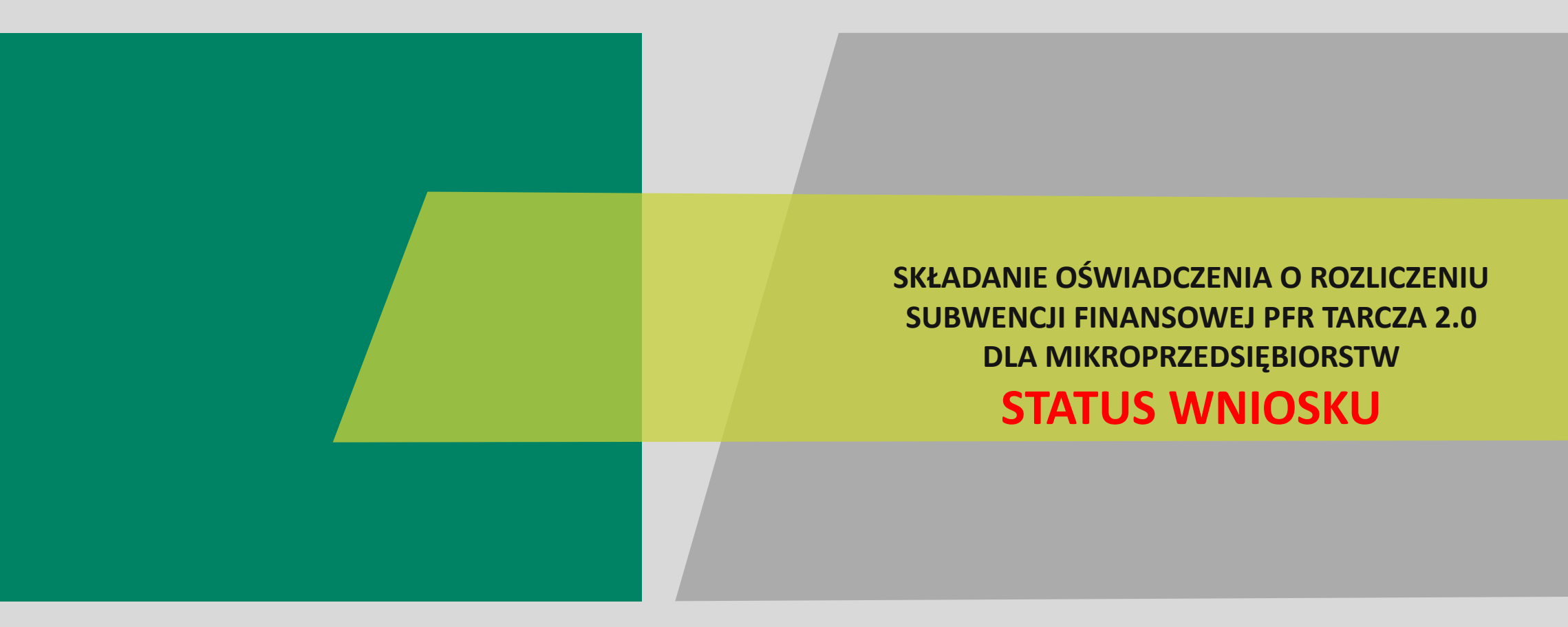

# **Zobacz jak sprawdzić status wniosku**

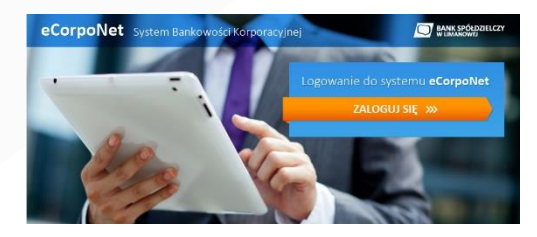

## **eCorpoNet – slajd nr 3-4**

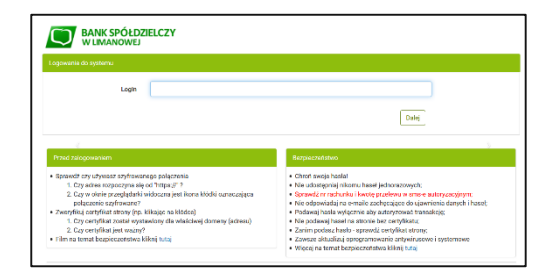

## **eBankNet – slajd nr 5-7**

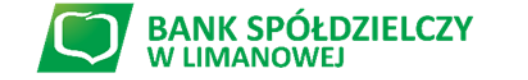

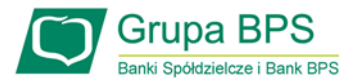

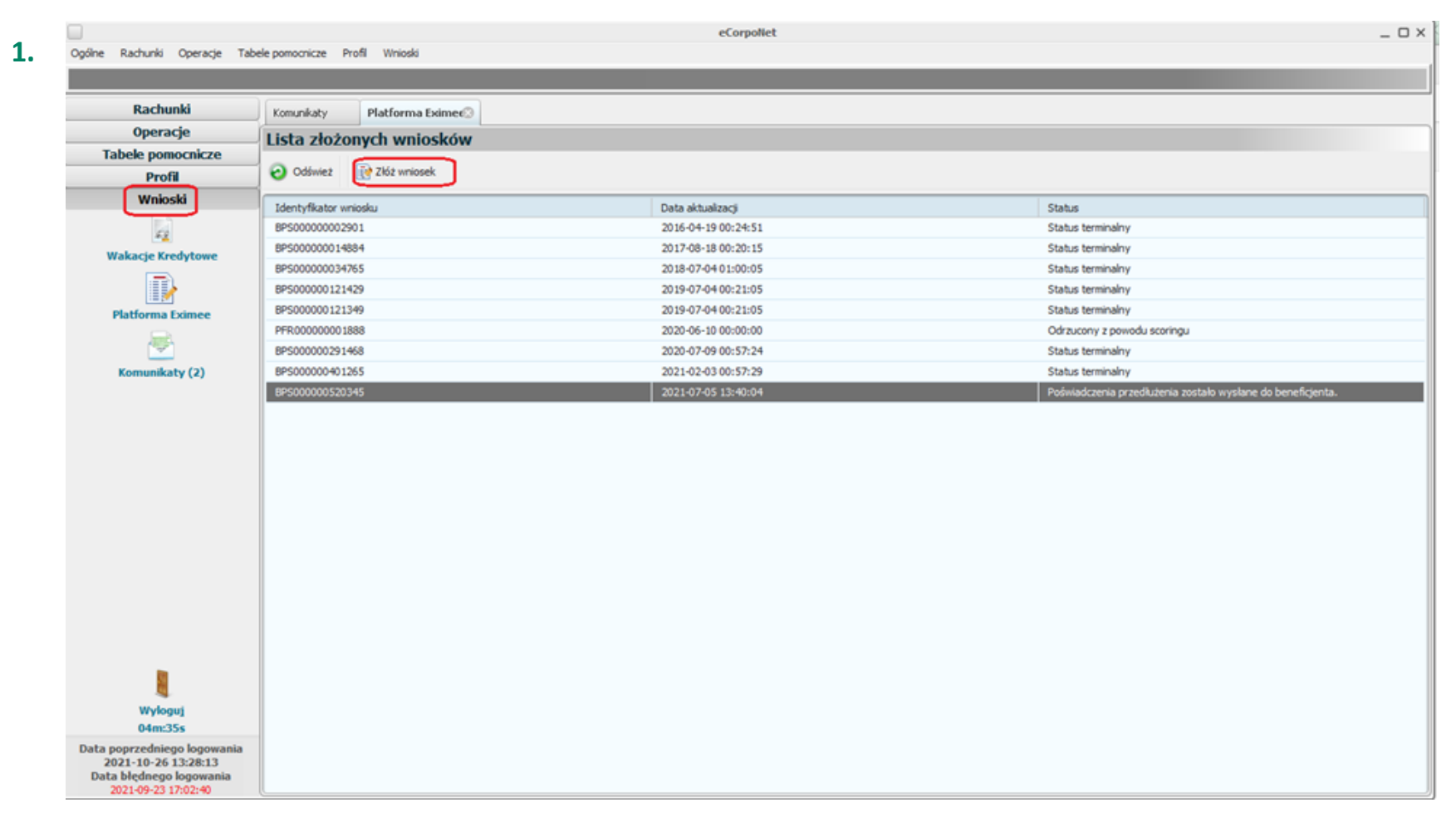

#### **I. Wniosek o rozliczenie Subwencji dla Mikroprzedsiębiorstw – status wniosku - eCorpoNet**

W celu sprawdzenia statusu Oświadczenia o Rozliczeniu subwencji Tarcza 2.0 należy zalogować się do bankowości elektronicznej eCorpoNet i wybrać zakładkę "Wnioski" a następnie zaznaczyć "Złóż wniosek" i wybrać wniosek, którego chcemy sprawdzić status.

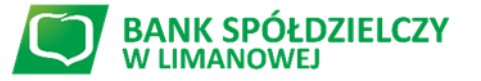

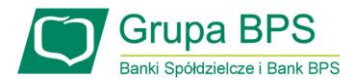

#### **I. Wniosek o rozliczenie Subwencji dla Mikroprzedsiębiorstw – status wniosku - eCorpoNet**

**2.**

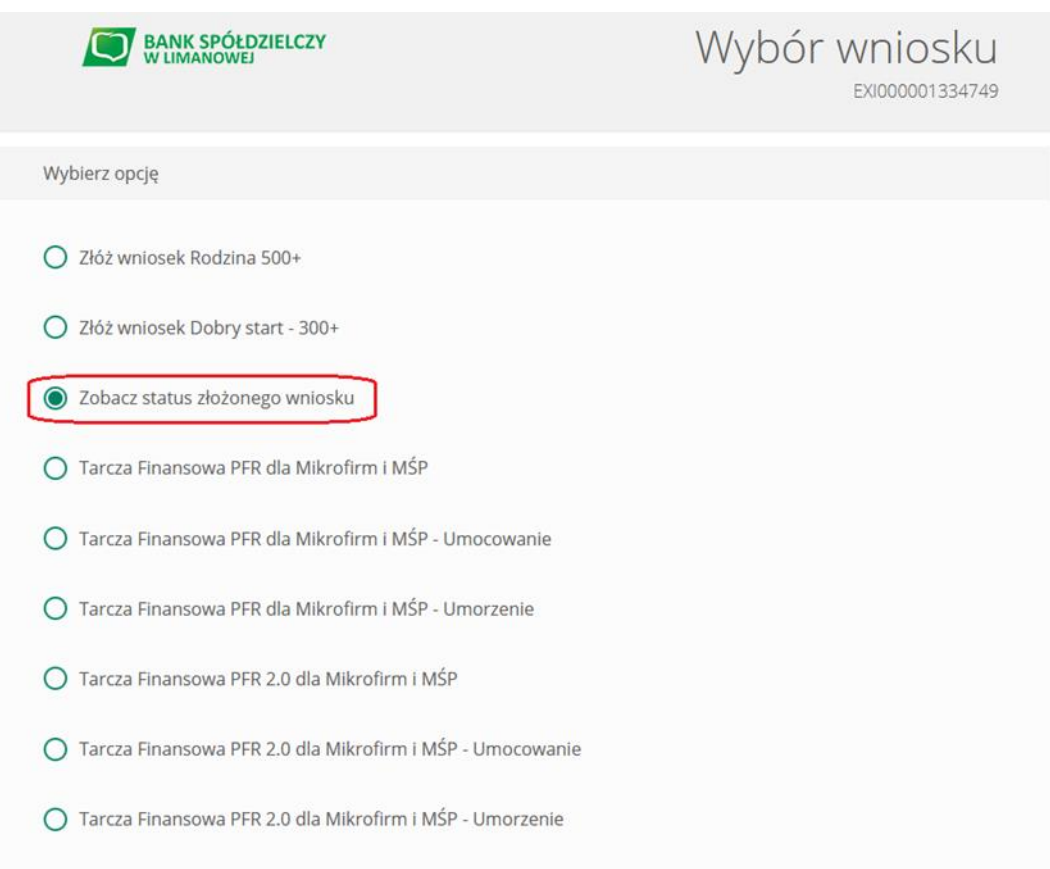

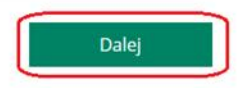

Po wybraniu wniosku pojawi się okno, w którym należy wybrać/zaznaczyć opcję "Zobacz status złożonego wniosku", a następnie wybrać przycisk "Dalej".

Aby dowiedzieć się więcej przejdź do slajdu nr 8

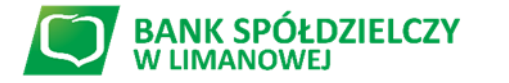

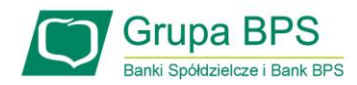

#### **I. Wniosek o rozliczenie Subwencję dla Mikroprzedsiębiorstw – status wniosku - eBankNet**

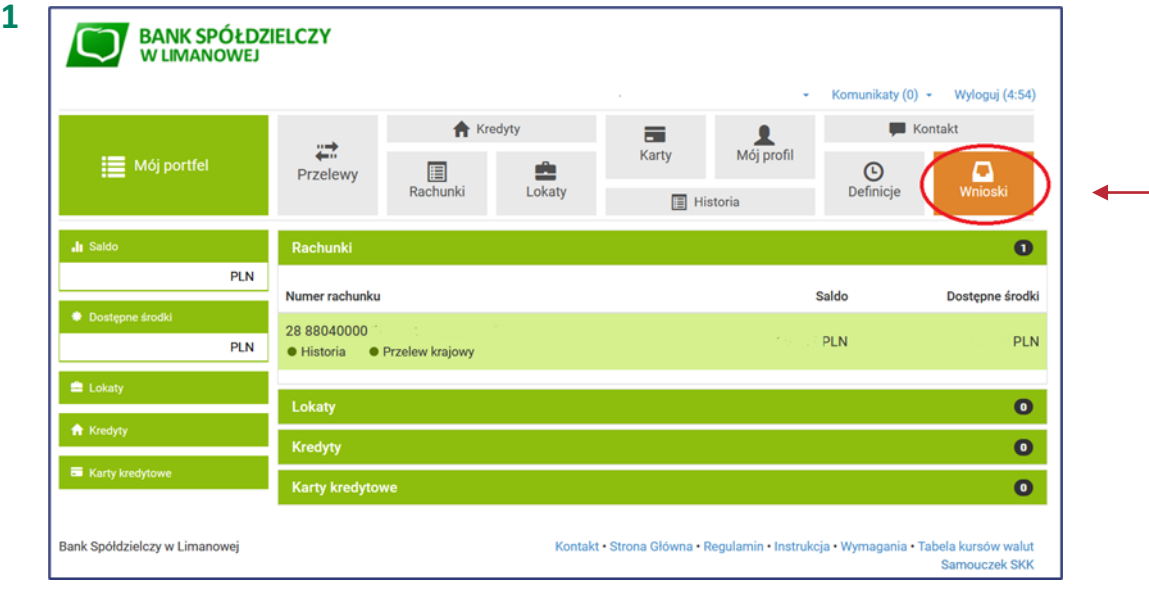

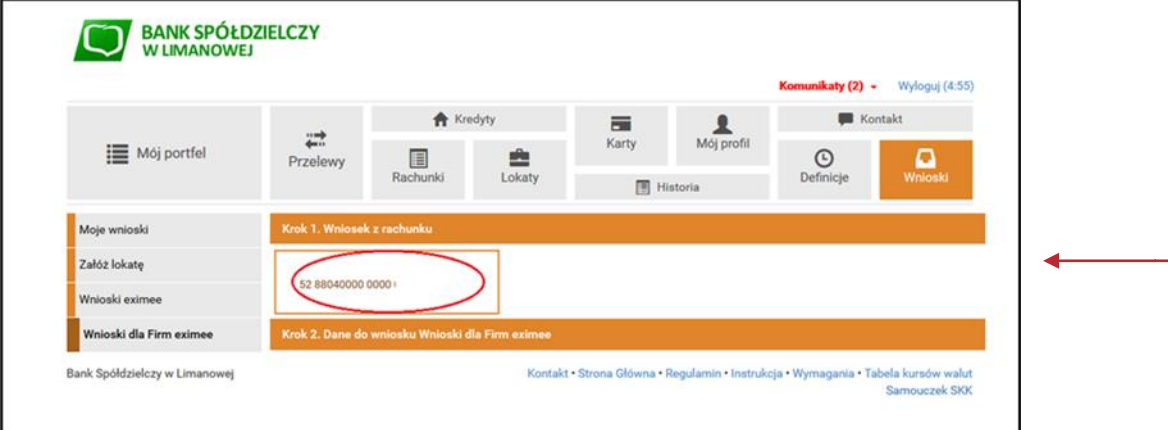

Aby sprawdzić status Wniosku należy **zalogować się**  do bankowości elektronicznej **eBankNet** i wybrać zakładkę "Wnioski".

Po lewej stronie pojawi się menu boczne, z którego wybieramy zakładkę **"Wnioski dla Firm eximee".** 

Następnie klikamy w okno "Wniosek z rachunku" i wybieramy rachunek Banku, z którego był złożony Wniosek o umorzenie Tarcza 2.0.

**BANK SPÓŁDZIELCZY** 

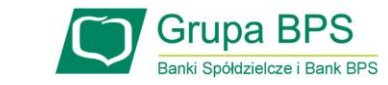

#### **I. Wniosek o rozliczenie Subwencji dla Mikroprzedsiębiorstw – czynności do wykonania - eBankNet**

**BANK SPÓŁDZIELCZY**<br>W LIMANOWEJ **2.**

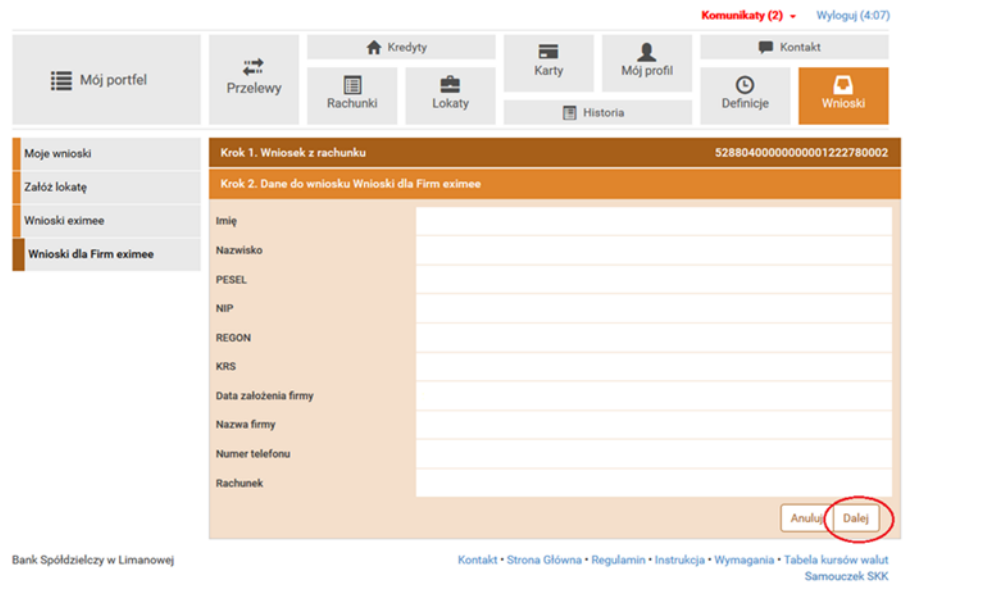

Po wyborze przycisku "Dalej" system poprosi o **autoryzację kodem SMS lub poprzez akceptację powiadomienia Push** w ramach aplikacji BSLMobile – w zależności od uruchomionej formy autoryzacji.

-------

--------

Po wybraniu rachunku, przechodzimy do zakładki **"Dane do wniosku Wnioski dla Firm eximee",** gdzie pojawiają się dane firmy i wybieramy "Dalej".

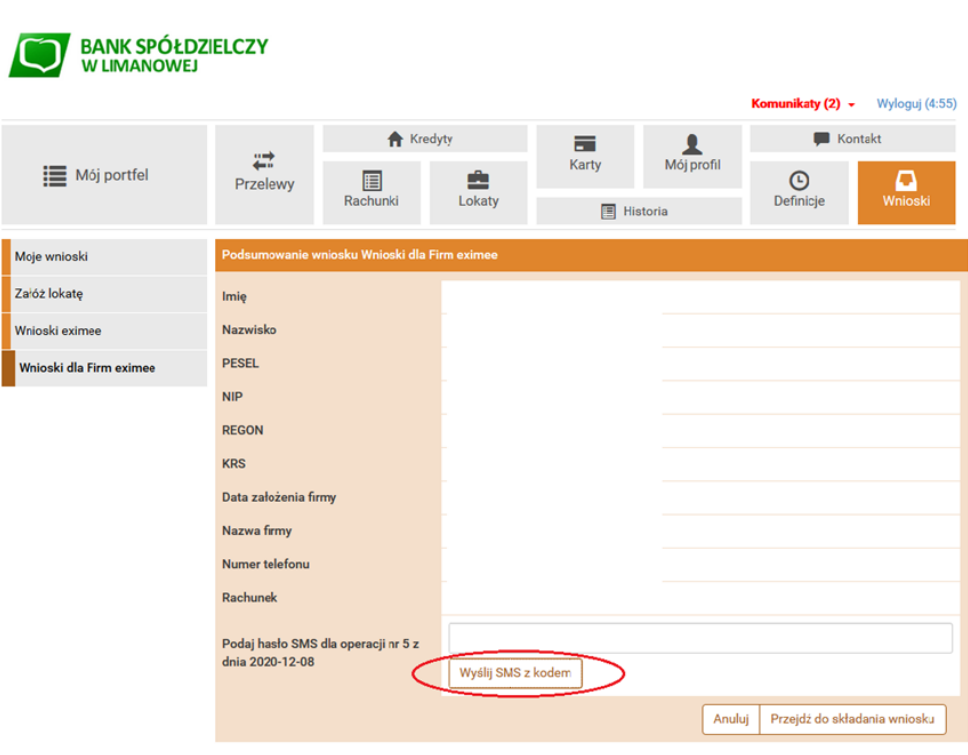

Bank Spółdzielczy w Limanowej

Kontakt · Strona Główna · Regulamin · Instrukcja · Wymagania · Tabela kursów walut Samouczek SKK

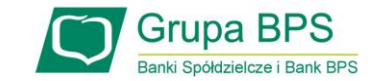

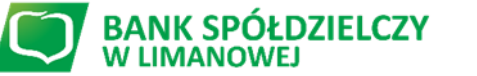

#### **I. Wniosek o rozliczenie Subwencji dla Mikroprzedsiębiorstw – czynności do wykonania - eBankNet**

**SANK SPÓŁDZIELCZY** 

**3.**

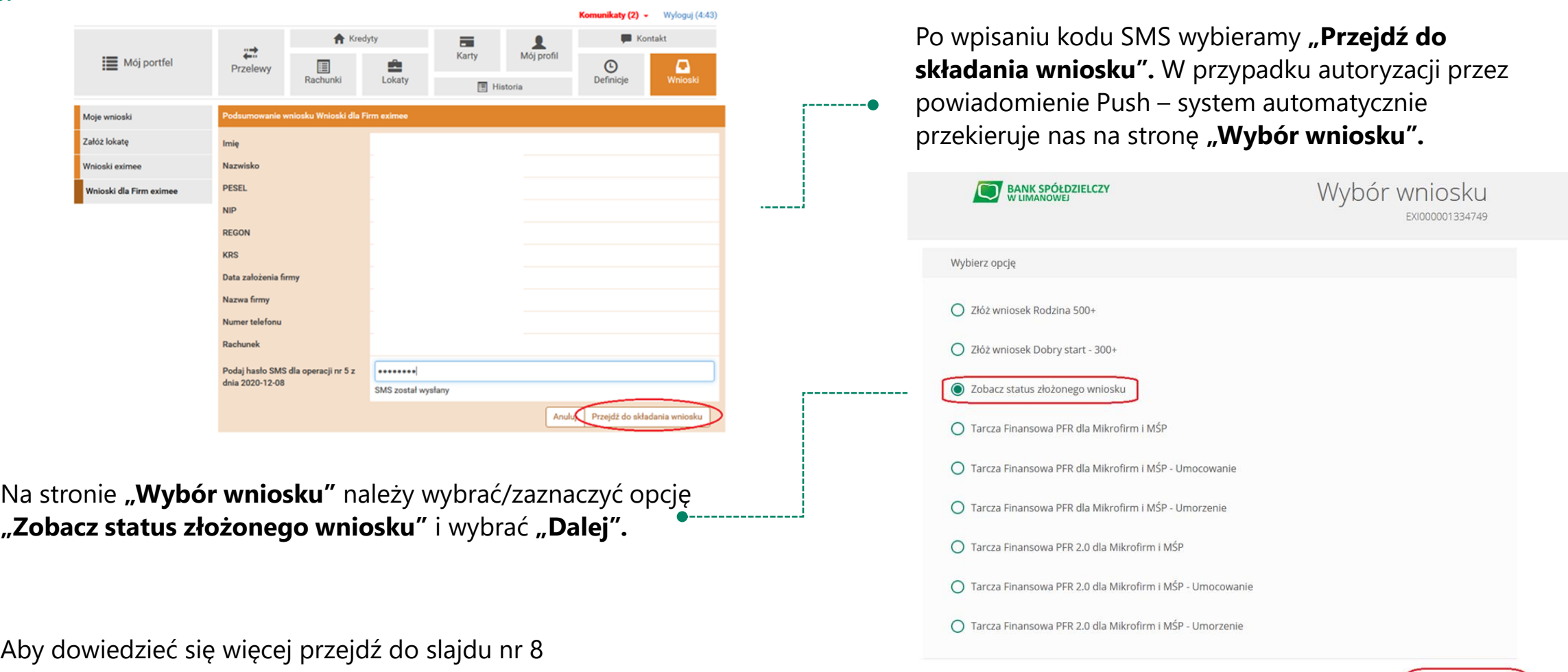

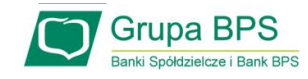

Dalej

**BANK SPÓŁDZIELCZY**<br>W LIMANOWEJ

#### **II. Wniosek o Subwencję dla Mikroprzedsiębiorstw – czynności do wykonania**

#### **Potwierdzenie złożenia wniosku**

Z listy rozwijalnej wybierz numer wniosku, którego status chcesz sprawdzić.

W polu "**Status**" jest podana informacja o aktualnym statusie Oświadczenia.

Status "**wysłany**" oznacza, że Oświadczenie zostało złożone i oczekuję na decyzję PFR.

Istnieje możliwość pobrania Oświadczenia o Rozliczeniu, które zostało już przez Przedsiębiorcę podpisane przy użyciu kodu sms i wysłaniu Oświadczenia.

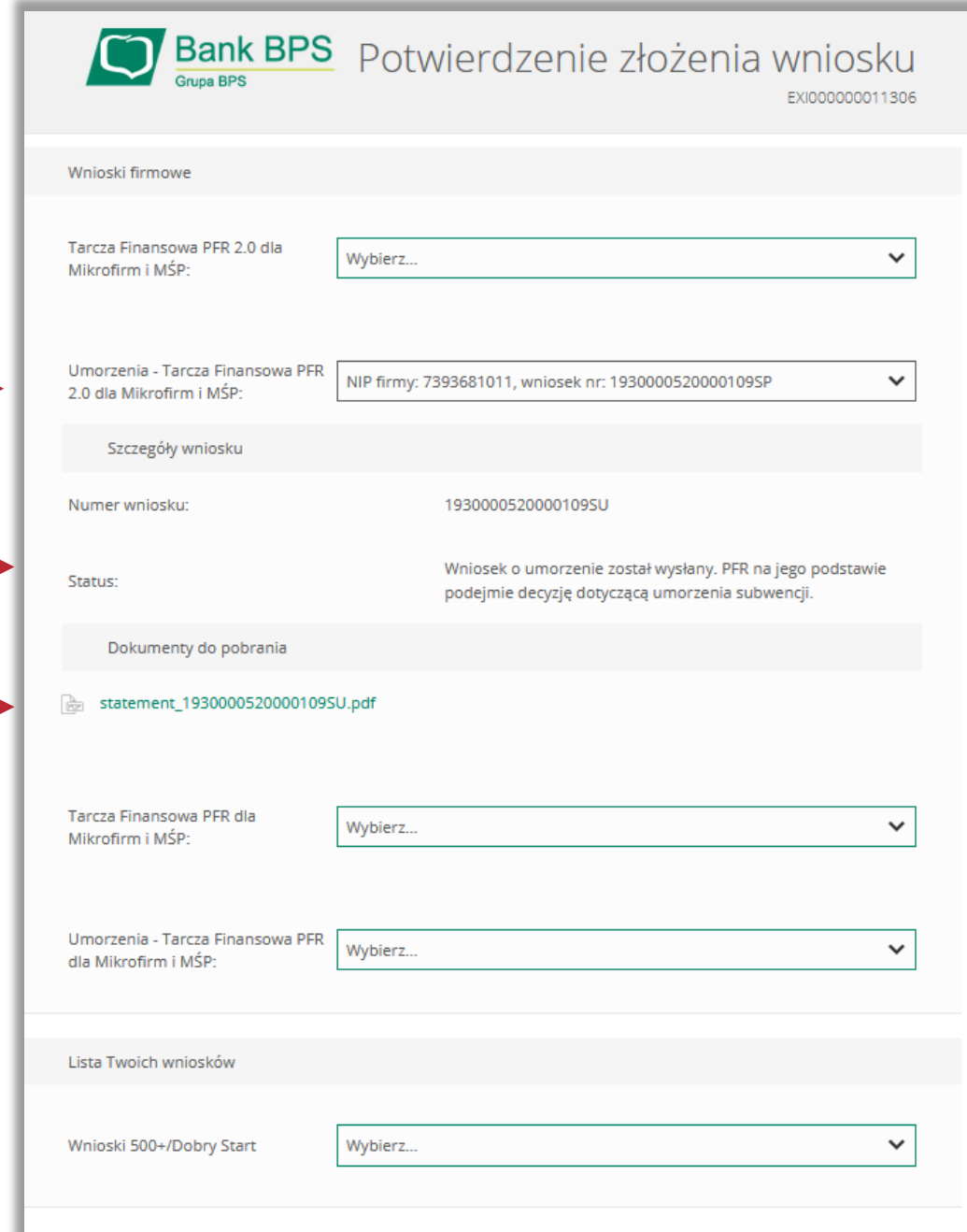

### Kontakt

#### **Bank Spółdzielczy w Limanowej**

WYKAZ PLACÓWEK: https://www.bs.limanowa.pl/placowki-i-bankomaty/c/placowki

### **www.bs.limanowa.pl**

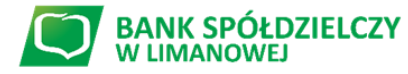

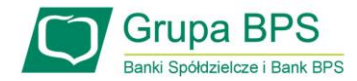